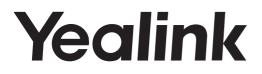

# Smart Media Phone SIP-T58V & SIP-T58A

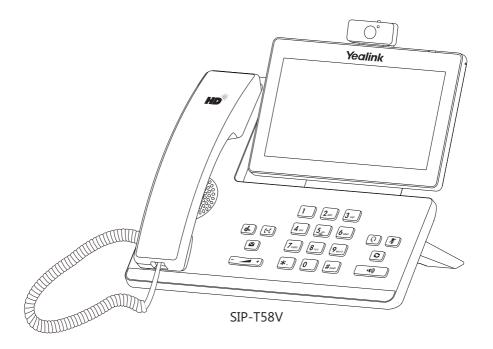

# Quick Start Guide (V80.10)

www.yealink.com

Applies to firmware version 58.80.0.10 or later.

# **Packaging Contents**

The following items are included in your package. If you find anything missing, contact your system administrator.

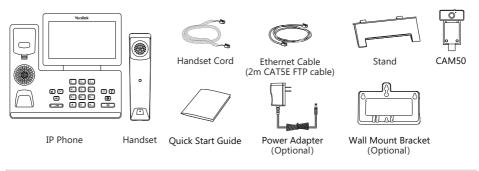

Note: The Yealink USB camera CAM50 is an optional accessory for the SIP-T58A IP phone. We recommend that you use the accessories provided or approved by Yealink. The use of unapproved third-party accessories may result in reduced performance.

# Assembling the Phone

#### 1. Insert the camera, as shown below:

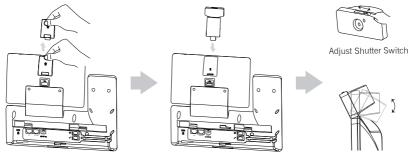

Adjust Camera Angle

Note: The camera can only be connected to the USB port on the top of the phone. And the IP phone only supports the Yealink original USB camera CAM50.

#### 2. Attach the stand, as shown below:

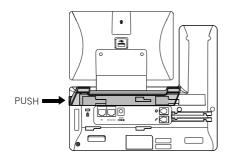

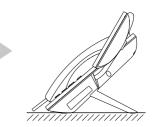

#### 3. Attach the optional wall mount bracket, as shown below:

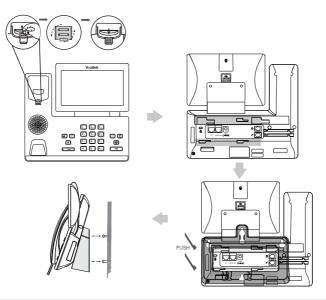

Note: The hookswitch tab has a lip which allows the handset to stay on-hook when the IP phone is mounted vertically. For more information, refer to Yealink Wall Mount Quick Installation Guide for Yealink IP Phones.

#### 4. Connect the handset and optional headset, as shown below:

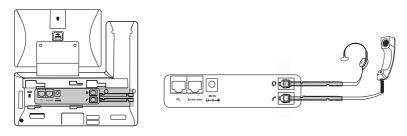

Note: The headset should be purchased separately.

#### 5. Connect the optional USB flash drive, as shown below:

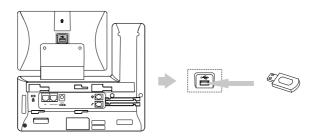

Note: The USB port (on the rear of the phone) can also be used to connect color-screen expansion module EXP50 or USB headset. For more information on how to use EXP50, refer to Yealink EXP50 User Guide. For more information on how to use USB headset, refer to the documentation from the manufacturer.

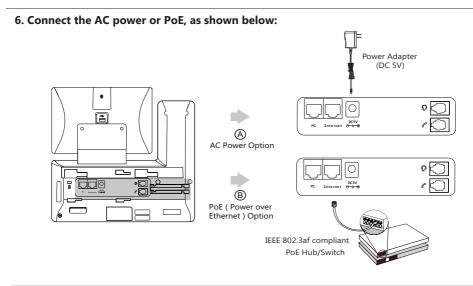

Note: The IP phone should be used with Yealink original power adapter (5V/2A) only. The use of the third-party power adapter may cause the damage to the phone.

#### 7. Connect to the network, as shown below:

You have two options for network connection. You can select one of them according to the current office environment.

a) Connect to the wired network:

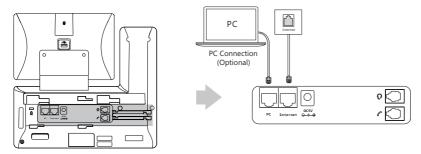

Note: If you are connecting a PC to your phone, we recommend that you use the Ethernet cable provided by Yealink.

b) Connect to the wireless network:

- 1) Swipe down from the top of the screen to enter the control center.
- 2) Tap Settings->Basic->Wi-Fi.
- 3) Tap the On radio box in the Wi-Fi field.

The phone will automatically search for available wireless networks in your area.

- 4) Select an available wireless network from the list of networks.
- 5) If the network is secure, enter its password in the **Password** field.
- 6) Tap **Connect** to connect to the wireless network.

# Hardware Component Instructions

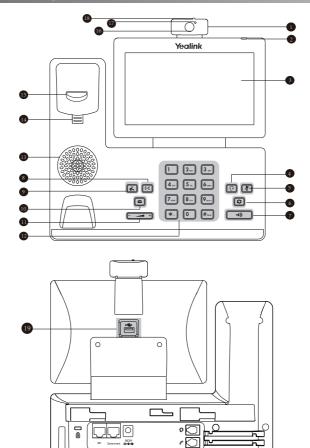

| Item                |    | Item           |    | Item                 |
|---------------------|----|----------------|----|----------------------|
| Camera              | 8  | TRANSFER Key   | 15 | Hookswitch           |
| Power Indicator LED | 9  | HOLD Key       | 16 | Camera Lens          |
| Touch Screen        | 10 | MESSAGE Key    | 17 | Camera Indicator LED |
| HEADSET Key         | 0  | Volume Key     | 18 | Shutter Switch       |
| MUTE Key            | 12 | Keypad         | 19 | USB2.0 port          |
| REDIAL Key          | 13 | Speaker        |    |                      |
| Speakerphone Key    | 14 | Hookswitch Tab |    |                      |

# Startup

After the IP phone is connected to the network and supplied with power, it automatically begins the initialization process. After startup, the phone is ready for use. You can configure the phone via web user interface or phone user interface.

Welcome

initializing ... Please wait

# **Configuring Your Phone**

## Configuring via web user interface

#### Accessing the web user interface:

- 1. Swipe down from the top of the screen to enter the control center.
- 2. Tap **Settings**->**Status** to obtain the IP address of the phone.
- 3. Open a web browser on your computer, enter the IP address into the address bar (e.g., "http://192.168.0.10" or "192.168.0.10"), and then press **Enter**.
- 4. Enter the user name (default: admin) and password (default: admin) in the login page and click **Confirm**.

#### Network Settings: Click on Network->Basic->IPv4 Config

You can configure the network settings in the following ways:

- **DHCP:** By default, the phone attempts to contact a DHCP server in your network to obtain its valid network settings, e.g., IP address, subnet mask, gateway address and DNS address.
- **Static IP Address:** If the phone cannot contact a DHCP server for any reason, you need to configure IP address, subnet mask, gateway address, primary DNS address and secondary DNS address for the phone manually.
- **PPPoE:** If you are using an xDSL modem, you can connect your phone to the Internet via PPPoE mode. Contact the ITSP for the PPPoE user name and password.

Note: The IP phone also supports IPv6, but IPv6 is disabled by default. The wrong network settings may result in inaccessibility of your phone and may have an impact on the network performance. Contact your system administrator for more information.

#### Account Settings: Click on Account->Register->Account X (X=1,2,3...15,16)

#### Parameters of the account:

| Register Status: | It shows the register status of the current account.                      |
|------------------|---------------------------------------------------------------------------|
| Line Active:     | You can select Enabled/Disabled to enable/disable the account.            |
| Label:           | It is shown on the touch screen to identify the account.                  |
| Display Name:    | It is shown as Caller ID when placing a call.                             |
| Register Name:   | It is an authenticated ID for authentication provided by ITSP (required). |
| User Name:       | It is provided by ITSP for registration (required).                       |
| Password:        | It is provided by ITSP for registration (required).                       |
| Server Host:     | It is provided by ITSP for registration (required).                       |

#### Register status icons on the touch screen:

(Green) Registered

(Gray) Register Failed

Green and Flashing) Registering

Note: Check with your system administrator if any error appears during the registration process or a specific configuration is required for your registration.

#### Configuring via phone user interface

#### **Network Settings:**

- 1. Swipe down from the top of the screen to enter the control center.
- 2. Tap Settings->Advanced (default password: admin)->Network->WAN Port/VLAN /Webserver Type/802.1x/VPN/LLDP/CDP/NAT to configure the network.

#### **Account Settings:**

- 1. Swipe down from the top of the screen to enter the control center.
- 2. Tap Settings->Advanced (default password: admin)->Accounts to configure the account.

# **Using Your Phone**

#### **Status Icons**

The icons on the status bar of the touch screen give information about phone:

| Icons     | Description                                                         |  |  |  |  |  |
|-----------|---------------------------------------------------------------------|--|--|--|--|--|
| <u>M</u>  | Shows that camera is not detected.                                  |  |  |  |  |  |
| 🛜 (White) | Shows that Wi-Fi is turned on.                                      |  |  |  |  |  |
| 🛜 (Green) | Shows that the phone is connected to wireless network successfully. |  |  |  |  |  |
| -         | Shows that wired network is unavailable.                            |  |  |  |  |  |
| 🛞 (White) | Shows that Bluetooth is turned on.                                  |  |  |  |  |  |
| 🕲 (Green) | Shows that Bluetooth headset is paired successfully.                |  |  |  |  |  |
| (Green)   | Shows that Bluetooth-Enabled mobile phone is paired successfully.   |  |  |  |  |  |
| 0         | Shows that the phone is locked.                                     |  |  |  |  |  |
| 5         | Shows that "Forward" is turned on.                                  |  |  |  |  |  |
| Θ         | Shows that "Do Not Disturb" is turned on.                           |  |  |  |  |  |
| Ąa        | Shows that "Auto Answer" is turned on.                              |  |  |  |  |  |
|           | Shows that you have missed calls.                                   |  |  |  |  |  |
| 00        | Shows that you have unread voice mails.                             |  |  |  |  |  |
| ų×.       | Shows that "Silent" is turned on.                                   |  |  |  |  |  |
|           | Shows that a USB flash drive is detected.                           |  |  |  |  |  |

#### **Using the Touch Screen**

By default, the IP phone supports three idle screens. The home screen displays as below:

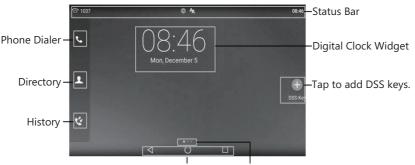

Android Keys Screen Indicator

### To navigate the touch screen:

- Swipe left or right to switch among different idle screens.
- Tap  $\triangleleft$  to go back to the previous screen.
- Tap () to return to the idle screen.
- Tap 🗌 to view and manage recently used applications.

#### To change the wallpaper:

- 1. Long tap the empty spot on the idle screen.
- 2. Tap WALLPAPERS.
- 3. Select a desired picture.
- 4. Tap Set wallpaper.

#### To add a widget to the idle screen:

- 1. Long tap the empty spot on the idle screen.
- 2. Tap WIDGETS.
- 3. Drag the desired widget up/down/left/right to the destination spot on the idle screen.

#### **Control Center and Notification Center**

Swipe down from the top of the screen to enter the control center and the notification center.

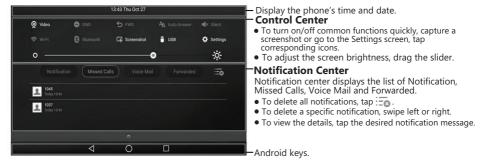

Swipe up from the bottom of the screen to hide this screen.

# Entering and Updating Data To use onscreen keyboard:

1. Tap the input field, the onscreen keyboard will display on the touch screen:

| <b>q</b> <sup>-1</sup> | <b>W</b> <sup>2</sup> | e <sup>3</sup> | r 4 | t 5 | у б | <b>u</b> 7 | i | 9<br>0 | р | × -      | Tap to backspace.                                                                                                    |
|------------------------|-----------------------|----------------|-----|-----|-----|------------|---|--------|---|----------|----------------------------------------------------------------------------------------------------|
| а                      | S                     | d              | f   | g   | h   | j          | k | 1      |   | Next     | Label automatically to identify the<br>context-sensitive features.<br>• Tap Next to go to next field.<br>• Tap Done to confirm the settings.<br>• Tap Send to dial out the number.                               |
| 쇼                      | z                     | x              | С   | V   | b   | n          | m | 1      | ? | <u>↔</u> | <ul> <li>Tap Send to clial out the number.</li> <li>Tap So to browse the web page.</li> <li>Tap to switch to the uppercase input mode.</li> <li>Tap to switch to the numeric&amp;symbolic input mode.</li> </ul> |
| ?123                   | ₩                     | /              |     |     |     |            |   | ,      |   | ?123 -   |                                                                                                    |

Tap to access input options to configure Input Languages or Android Keyboard Settings(AOSP).

2.When you finish entering, tap v to hide the onscreen keyboard.

#### To use keypad:

Dial or enter number.

#### To select a field option:

Tap the field name, tap the desired option in the pop-up dialog box.

# **Basic Call Features**

#### Placing a Video/Voice Call

#### Using the handset:

1. Pick up the handset.

2. Enter the number, and then tap Send.

#### Using the speakerphone:

1. With the handset on-hook, press .

2. Enter the number, and then tap Send.

#### Using the headset:

1. With the headset connected, press 💽 to activate the headset mode.

2. Enter the number, and then tap Send.

#### Answering a Video/Voice Call

#### Using the handset:

Pick up the handset.

#### Using the speakerphone:

Press .

#### Using the headset:

Press 💽

#### **Controlling Video During a Call**

#### To change the video view:

- Tap Full Screen to display the video in full screen.
- Tap < to return.

## To turn on/off near-site video during a call:

Swipe down from the top of the screen to enter the control center, tap **Video** to turn on/off the near-site video.

## Ending a Video/Voice Call

### Using the handset:

Hang up the handset or tap the EndCall soft key.

### Using the speakerphone:

Press or tap the **EndCall** soft key.

### Using the headset:

Tap the **EndCall** soft key.

# Redial

- Press 🖸 to enter the **Placed Calls** list, and then tap the desired entry.
- Press 🖸 twice when the phone is idle to dial out the last dialed number.

# Call Mute and Un-mute

- Press 🛃 to mute the microphone during a call.
- Press 👔 again to un-mute the call.

# Call Hold and Resume

# To place a call on hold:

Press or tap the **Hold** soft key during an active call.

# To resume the call, do one of the following:

- If there is only one call on hold, press 🕢 or tap the **Resume** soft key.
- If there is more than one call on hold, tap the call you want to resume, and press 🔊 or tap the **Resume** soft key.

# Call Transfer

You can transfer a call in the following ways:

## **Blind Transfer**

- 1. Press 🔄 or tap the **Transfer** soft key during a call. The call is placed on hold.
- 2. Enter the number you want to transfer to.
- 3. Press 😭 .

# Semi-Attended Transfer

- 1. Press 🔃 or tap the **Transfer** soft key during a call. The call is placed on hold.
- 2. Enter the number you want to transfer to, and then press **#**<sub>swe</sub>.
- 3. Press [:] or tap the **Transfer** soft key when you hear the ring-back tone.

# Attended Transfer

- 1. Press 🔄 or tap the **Transfer** soft key during a call. The call is placed on hold.
- 2. Enter the number you want to transfer to, and then press **#**...
- 3. Press (c) or tap the **Transfer** soft key when the second party answers.

# Call Forward

# To enable call forward:

- 1. Swipe down from the top of the screen to enter the control center.
- 2. Tap Settings->Features->Call Forward.
- 3. Select the desired forward type:

Always Forward----Incoming calls are forwarded unconditionally.

Busy Forward----Incoming calls are forwarded when the phone is busy.

No Answer Forward----Incoming calls are forwarded if not answered after a period of time.

- 4. Enter the number you want to forward to. For **No Answer Forward**, tap the **After Ring Time** field, and then tap the desired ring time to wait before forwarding.
- 5. Tap 🗸 to accept the change.

## **Call Conference**

- 1. Tap the **Conference** soft key during an active call. The call is placed on hold.
- 2. Enter the number of the second party, and then press **#**<sup>mo</sup> or tap **Conference**.
- 3. Tap the **Conference** soft key again when the second party answers. All parties are now joined in the conference.
- 4. Tap the EndCall soft key to disconnect all parties.

Note: You can split the conference call into two individual calls by tapping the Split soft key.

#### Voice Message

Message waiting indicator on the idle screen indicates that one or more voice messages are waiting at the message center. The power indicator LED slowly flashes red.

To listen to voice messages: (Ensure the voice mail code is already configured on the phone.)

- 1. Do one of the following:
  - Press
  - Swipe down from the top of the screen to enter the notification center, tap **Voice Mail** and then select the desired item.
- 2. Follow the voice prompts to listen to your voice messages.

# **Customizing Your Phone**

## **Call History**

1. Tap 🌾 , and then select the desired call list on the left.

- 2. Drag up and down to scroll.
- 3. Tap (i) after the desired entry, and then you can do the following:
- Tap Send to place a call.
- Tap Add to add the entry to the local directory.
- Tap Edit to edit the phone number of the entry before placing a call.
- Tap Blacklist to add the entry to the blacklist.
- Tap **Delete** to delete the entry from the list.

#### **Contact Directory**

#### To add a contact:

- 1. Tap  $\mathbf{L}$ , and then select the desired group on the left.
- 2. Tap 🕕 to add a contact.
- 3. Enter a unique contact name in the Name field and contact numbers in the corresponding fields.
- 4. Tap 🗸 to accept the change.

#### To edit a contact:

- 1. Tap 1, and then select the desired group on the left.
- 2. Tap i after the desired contact.
- 3. Edit the contact information.
- 4. Tap 🗸 to accept the change.

#### To delete a contact:

- 1. Tap  $\mathbf{L}$ , and then select the desired group on the left.
- 2. Tap (i) after the desired contact and then tap **Delete**.
- 3. Tap **OK** when the touch screen prompts "Delete selected item?".

Note: You can add contacts from call history easily. For more information, refer to Call History above.

#### Volume Adjustment

- Press during a call to adjust the receiver volume of the handset/speakerphone/headset.
- Press when the phone is idle or ringing to adjust the ringer volume.
- Press to adjust the media volume in the corresponding screen.

#### FCC Statement

This device is compliant with Part 15 of the FCC Rules. Operation is subject to the following two conditions:

1. This device may not cause harmful interference, and

2. This device must accept any interference received, including interference that may cause undesired operation. Note: This equipment has been tested and found to comply with the limits for a Class B digital device, pursuant to part 15 of the FCC Rules. These limits are designed to provide reasonable protection against harmful interference in a residential installation. This equipment generates, uses and can radiate radio frequency energy and, if not installed and used in accordance with the instructions, may cause harmful interference to radio communications. However, there is no guarantee that interference will not occur in a particular installation. If this equipment does cause harmful interference to radio or television reception, which can be determined by turning the equipment off and on, the user is encouraged to try to correct the interference by one or more of the following measures:

1. Reorient or relocate the receiving antenna.

- 2. Increase the separation between the equipment and receiver.
- 3. Connect the equipment into an outlet on a circuit different from that to which the receiver is connected.
- 4. Consult the dealer or an experienced radio/TV technician for help.

This equipment must be installed and operated in accordance with provided instructions and the antenna(s) used for this transmitter must be installed to provide a separation distance of at least 20 cm from all persons and must not be co-located or operating in conjunction with any other antenna or transmitter. End-users and installers must be provided with antenna installation instructions and transmitter operating conditions for satisfying RF exposure compliance.

"This product meets the applicable Innovation, Science and Economic Development Canada technical specifications. / Ce produit répond à la innovation, des sciences et de Développement économique Canada spécifications techniques applicables."

"The Ringer Equivalence Number (REN) indicates the maximum number of devices allowed to be connected to a telephone interface. The termination of an interface may consist of any combination of devices subject only to the requirement that the sum of the RENs of all the devices not exceed five. / Le nombre équivalent de sonneries (REN) indique le nombre maximal de terminaux qui peuvent être raccordés à une interface téléphonique. La terminaison d'une interface peut consister en une combinaison de dispositifs, à la seule condition que la somme des REN de tous les dispositifs ne dépasse pas cinq."

#### About us

Founded in 2001, Yealink, a leading provider of VoIP Phone and IP communication solutions, has been focusing on VoIP products characterized by reliable quality, easy deployment and affordable price for more than a decade. Today, customers from over 140 countries rely on Yealink as the backbone of global collaboration to extend the value of network communications.

#### More about Yealink

Since 2001, Yealink has continued to develop state-of-the art, hi-tech VoIP communication terminals that include IP video phones, IP phones and USB phones. With a worldwide market in more than 140 countries, the company has also established a first-class international service network.

Our priorities are quality, functionality, ease-of-use, customer support and competitive pricing. To provide new solutions for the future in this fast-evolving sector, Yealink's large, talented and highly-experienced VoIP R&D team is totally purcommitted to the suit of excellence.

To date, we have passed more than 80 interoperability tests and meet certification requirements set by leading VoIP system and platforms. Yealink works in close partnership with T-Mobile, Telefonica, Portugal Telecom and other leading telecommunication service providers.

#### Canada Statement

This device complies with Industry Canada's licence-exempt RSSs.Operation is subject to the following two conditions:

(1) This device may not cause interference; and (2) This device must accept any interference, including interference that may cause undesired operation of the device. Le présent appareil est conforme aux CNR d'Industrie Canada

- applicables aux appareils radio exempts de licence. L'exploitation est autorisée aux deux conditions suivantes :
- l'appareil ne doit pas produire de brouillage;
- (2) Putilisateur de l'appareil doit accepter tout brouillage radioélectrique subi, même si le brouillage est susceptible d'en compromettre le fonctionnement. The device meets the exemption from the routine evaluation limits in section 2.5 of RSS 102 and compliance with RSS-102 RF exposure, users can obtain Canadian information on RF exposure and compliance.

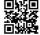

Le dispositif rencontre l'exemption des limites courantes d'évaluation dans la section 2.5 de RSS 102 et la conformité à l'exposition de RSS-102 rf, utilisateurs peut obtenir l'information canadienne sur l'exposition et la conformité de rf. This transmitter must not be co-located or operating in conjunction with any other antenna or transmitter. This equipment should be installed and

operated with a minimum distance of 20 centimeters between the radiator and your body. Cet émetteur ne doit pas être Co-placé ou ne fonctionnant en même temps qu'aucune autre antenne ou émetteur. Cet équipement devrait être installé et actionné avec une distance minimum de 20 centimètres entre le radiateur et votre corps.

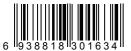

YEALINK(XIAMEN) NETWORK TECHNOLOGY CO.,LTD. Web: www.yealink.com Addr: 309, 3th Floor, No.16, Yun Ding North Road, Huli District, Xiamen City, Fujian, P.R. China Copyright©2017 YEALINK(XIAMEN) NETWORK

TECHNOLOGY CO.,LTD.All rights reserved.